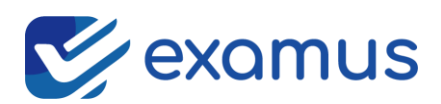

# Instrukcja dla osoby piszącej

Napisanie kolokwium/egzaminu wymaga spełnienia następujących warunków:

- 1. Posiadanie konta w systemie Examus (procedurę rejestracyjną ustala Izba)
- 2. Odpowiednio stabilnego połączenia do Internetu (ze względu na czas trwania należy zabezpieczyć bezawaryjność takiego dostępu) - najlepiej aby było to łącze stałe w technologii przewodowej o prędkości min. 8 Mbit/s
- 3. Komputera z zainstalowanym systemem operacyjnym Windows firmy Microsoft (w wersji która jest wspierana w kwestii zabezpieczeń - wersja 8/10) oraz obowiązkowo zainstalowanym oprogramowaniem: przeglądarka Chrome firmy Google oraz Acrobat Reader firmy Adobe (oprogramowanie darmowe). Ponadto komputer winien posiadać obowiązujące aktualizacje, wyłączone aplikacje mogące powodować niestabilności (np. antywirusowe lub diagnostyczne), mieć ustawioną opcję zasilania na ciągłe działanie bez usypiania oraz być w polskiej wersji językowej.

Gdy spełnimy wyżej wymienione warunki możemy ze strony https://www.examus.pl/pobierz pobrać aplikację, a następnie rozpakować z archiwum i wkopiować np. na Pulpit. Następnie po uruchomieniu należy się zalogować danymi otrzymanymi z Izby.

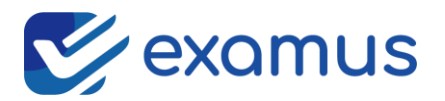

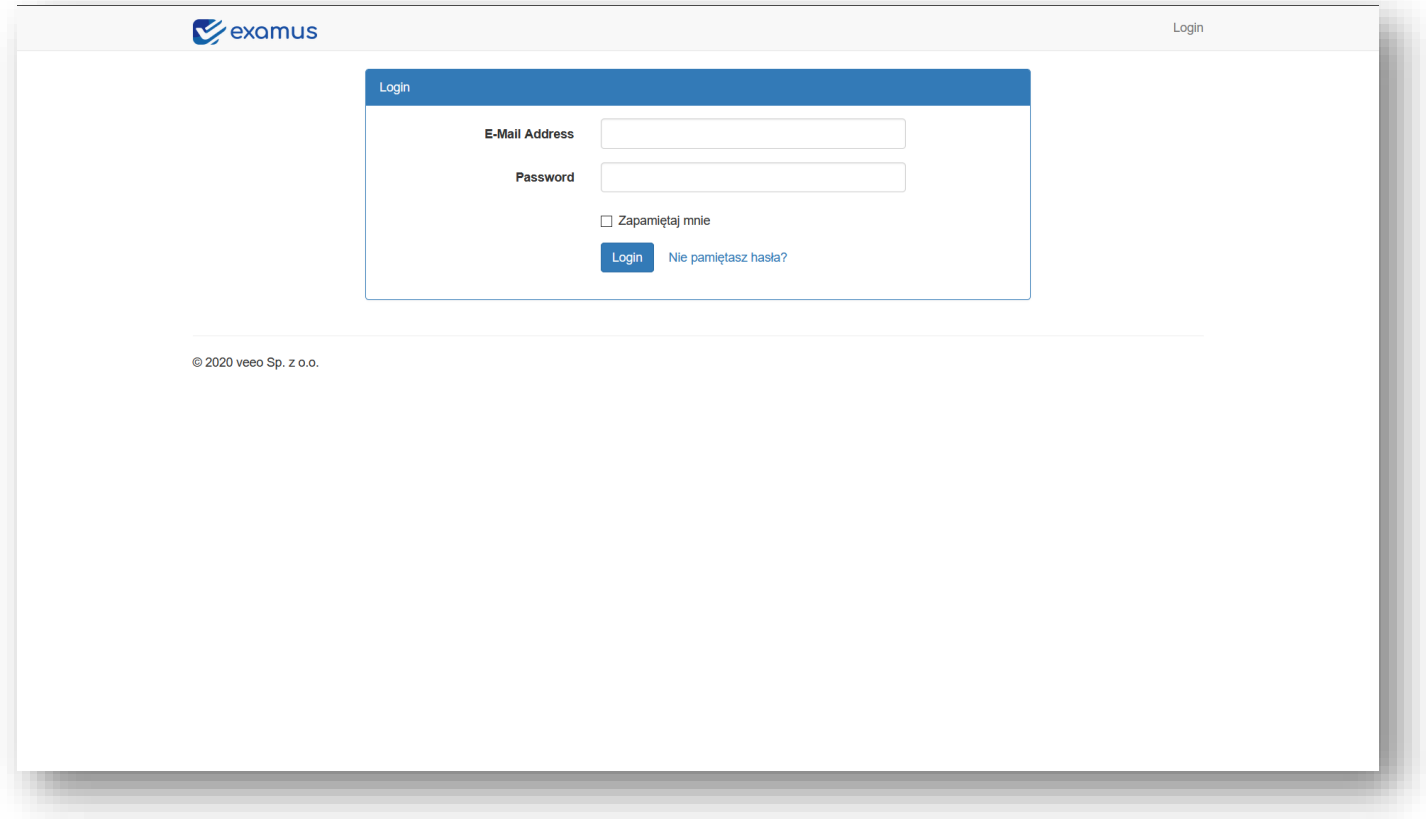

Logujemy się danymi podanymi podczas rejestracji lub otrzymanymi od izby/uczelni/szkoły.

Po zalogowaniu w aplikacji examus na ekranie będziemy mieć dostępną listę z kolokwiami/egzaminami - bieżącymi oraz archiwalnymi.

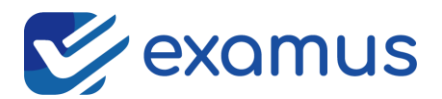

By przystąpić do pisania należy kliknąć w przycisk przystąp do pisania

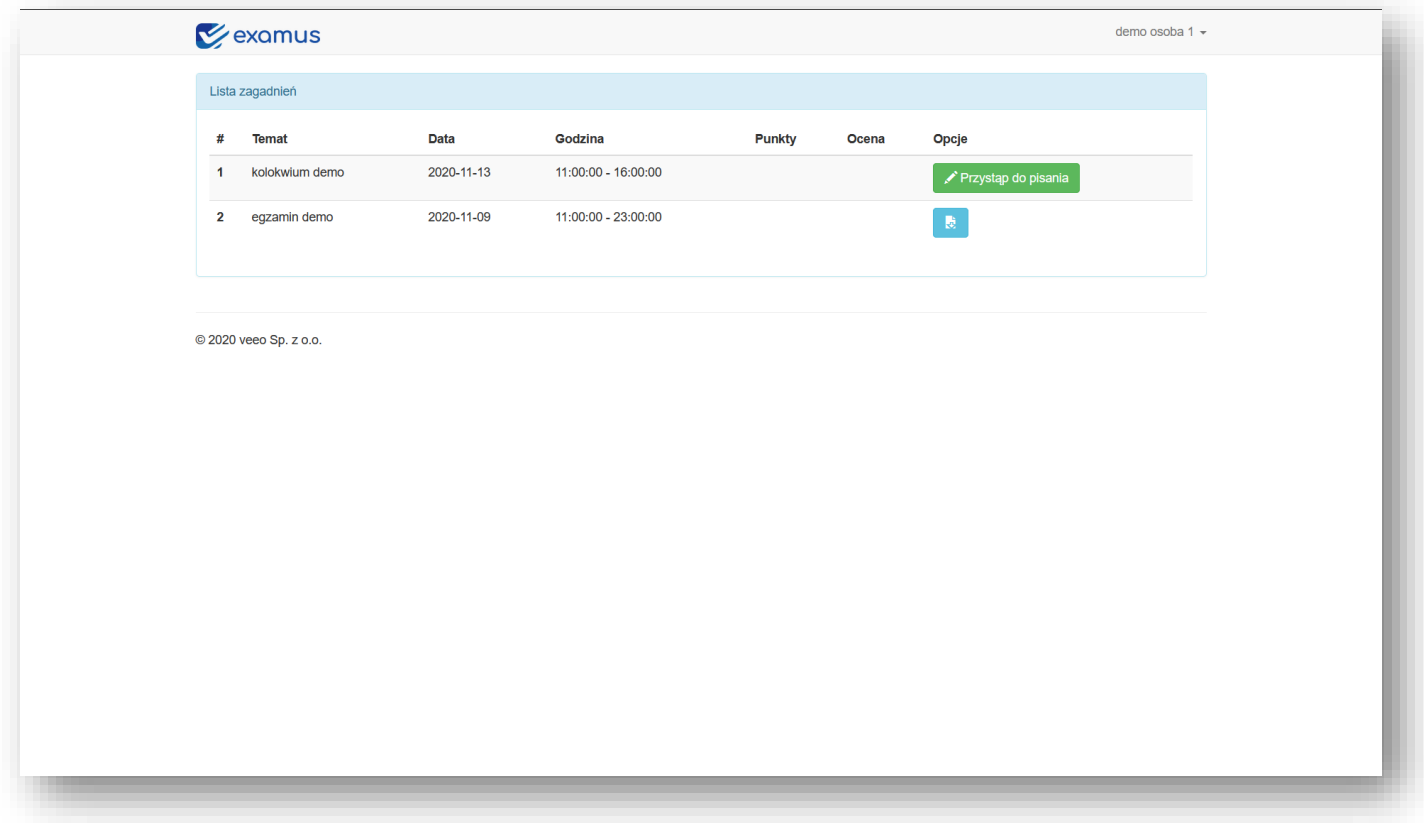

W kolejnym oknie system sprawdzi czy czas rozpoczęcia kolokwium już się rozpoczął czy nie. Jeśli dane kolokwium jeszcze się nie rozpoczęło dostaniemy komunikat i przejdziemy do tzw. Poczekalni i system będzie samodzielnie odświeżał stronę w celu sprawdzenia dostępności:

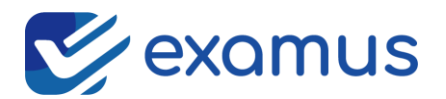

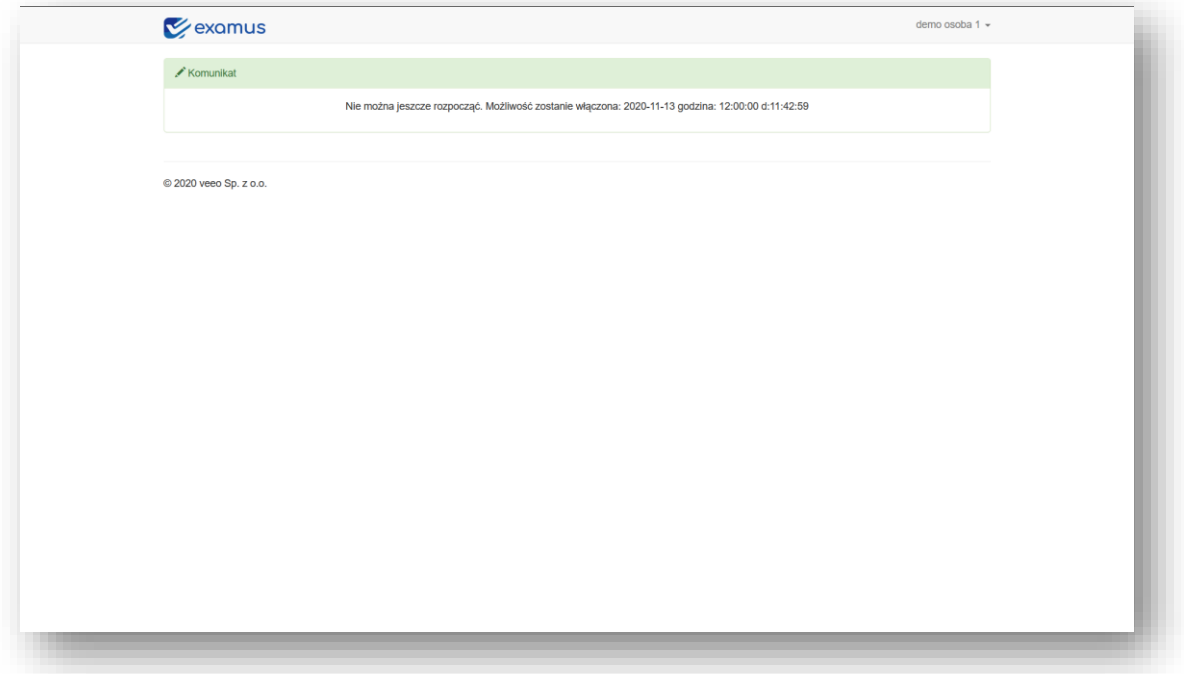

Jeśli czas rozpoczęcia pisania już jest osiągnięty to otrzymamy ekran:

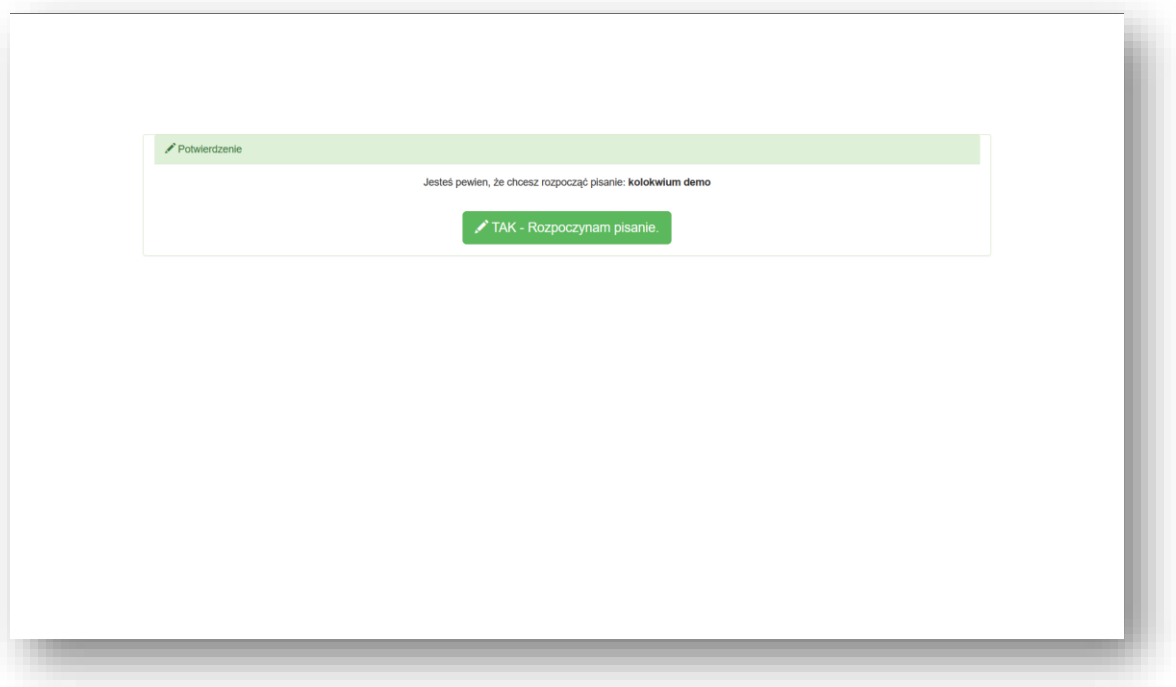

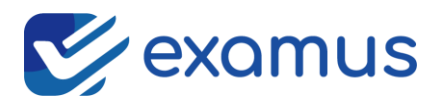

TAK - Rozpoczynam pisanie.

Następnie klikamy w duży przycisk:

Po jego kliknięciu w systemie zostaje zapisana informacja, że rozpoczęliśmy kolokwium. **Rozpocząć kolokwium można tylko raz**. Jeśli zdarzyło by się tak, nastąpiła poważna awaria (np. awaria komputera, brak Internetu lub po prostu brak prądu) i jednak trzeba drugi raz zacząć pisać, to niezwłocznie należy się zgłosić telefonicznie do Izby (osób odpowiedzialnych technicznie lub kogoś z komisji egzaminacyjnej) z prośbą o ponowne włączenie możliwości pisania.

#### **Po kliknięciu TAK Przystąp do pisania:**

Na ekranie załaduje się nam właściwa część aplikacji:

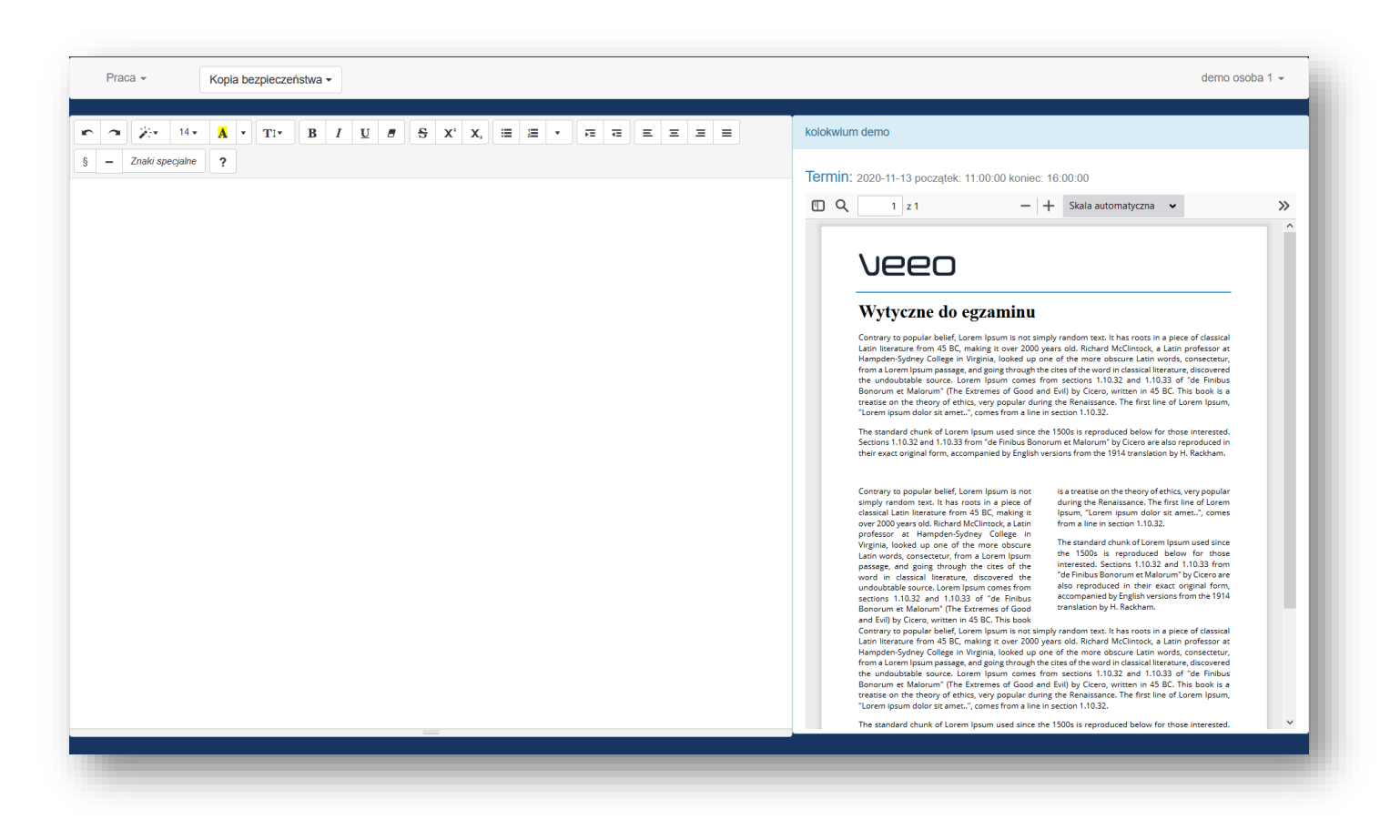

Gdzie ekran mamy podzielony na dwie części w lewej znajduje się edytor do pisania pracy, z prawej strony mamy treść zadania kolokwium. **Treść znajduje się w pliku pdf**

**www.examus.pl** 

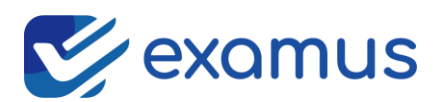

należy pamiętać aby do przeglądania plików pdf mieć zainstalowany Acrobat Reader do pobrania bezpłatnie ze strony: [https://get2.adobe.com/pl/reader/.](https://get2.adobe.com/pl/reader/)

System do pisania pracy zdalnie tworzy kopie bezpieczeństwa automatycznie co zadany czas. Czas tworzenia kopii ustala administrator kolokwium podczas tworzenia kolokwium.

## **Tworzenie kopii pracy ręczne na żądanie piszącego:**

W celu stworzenie samodzielnie kopi bezpieczeństwa pracy którą piszemy należy w menu systemu wybrać Praca -> Zapisz kopię, system zapisze kopie na żądanie.

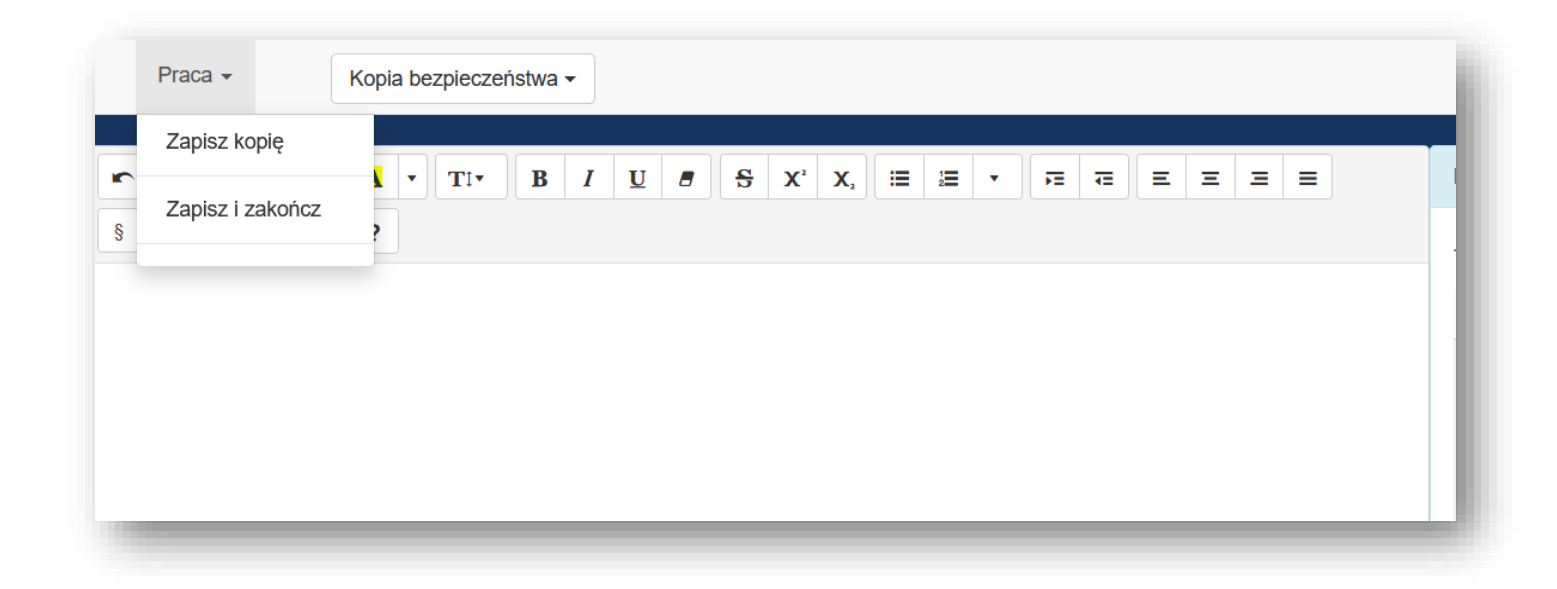

Jeśli funkcja ta będzie niedostępna to znaczy, że administrator kolokwium zablokował/zabronił samodzielnego tworzenia kopii.

### **Przywracanie pracy z kopii:**

Jeśli chcemy przywrócić pracę z kopi bezpieczeństwa to klikamy w pole Kopia bezpieczeństwa, następnie wybieramy z odpowiedniej daty kopię

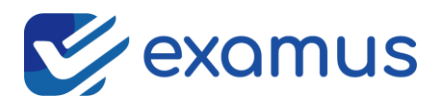

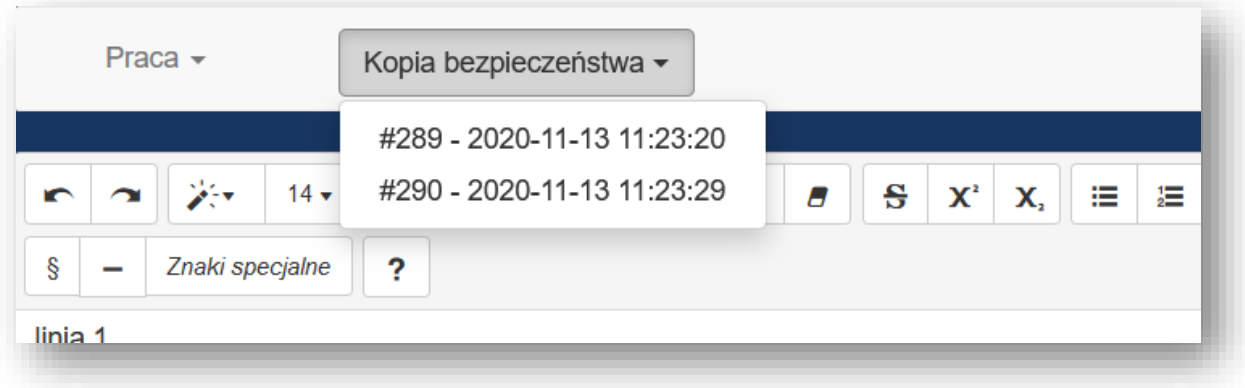

# **Zakończenie pisania / zapisanie pracy**

W celu zakończenia pracy klikamy w opcję Praca -> zapisz i zakończ:

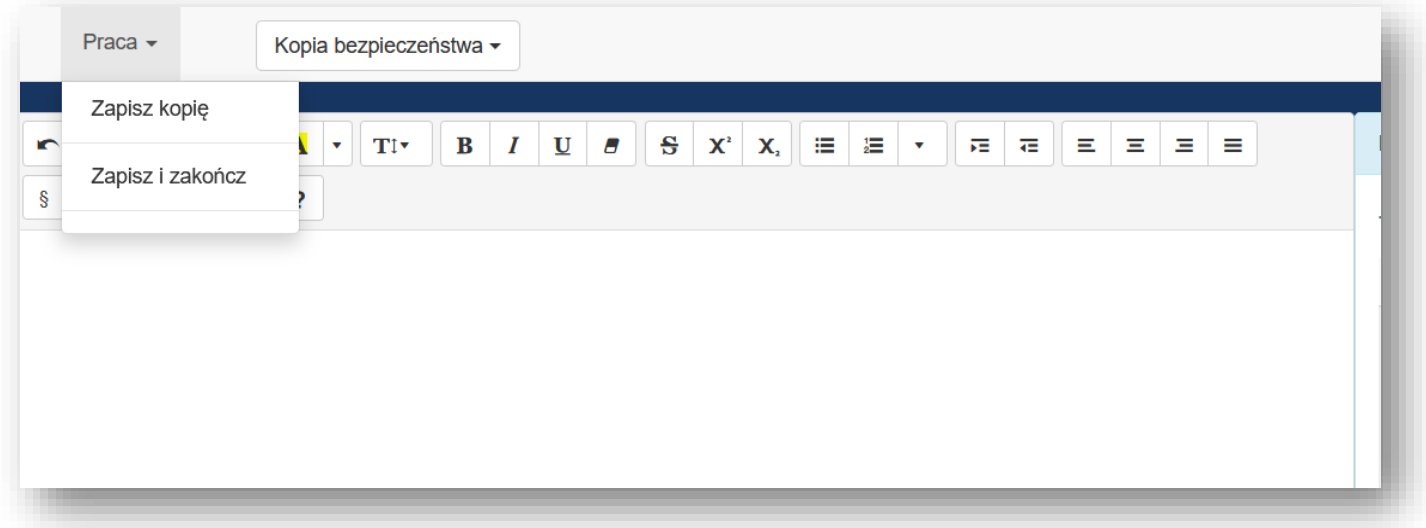

System zapyta nas czy na pewno chcemy zakończyć pisanie pracy, potwierdzamy TAK.

Praca zapisuje się na serwerze – po czym aplikacja examus zostanie zamknięta.

**Na koniec pobierz plik pdf z Twoją pracą na wypadek gdyby jednak coś nieprzewidywalnego się stało. Wprawdzie serwy mamy bezpieczne ale ostrożności nigdy za wiele.**

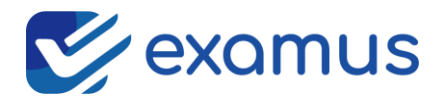

### **W przypadku braku internetu – co zrobić?**

System sprawdza bezpieczeństwo połączenia, jeśli na ekranie pojawi się taki komunikat:

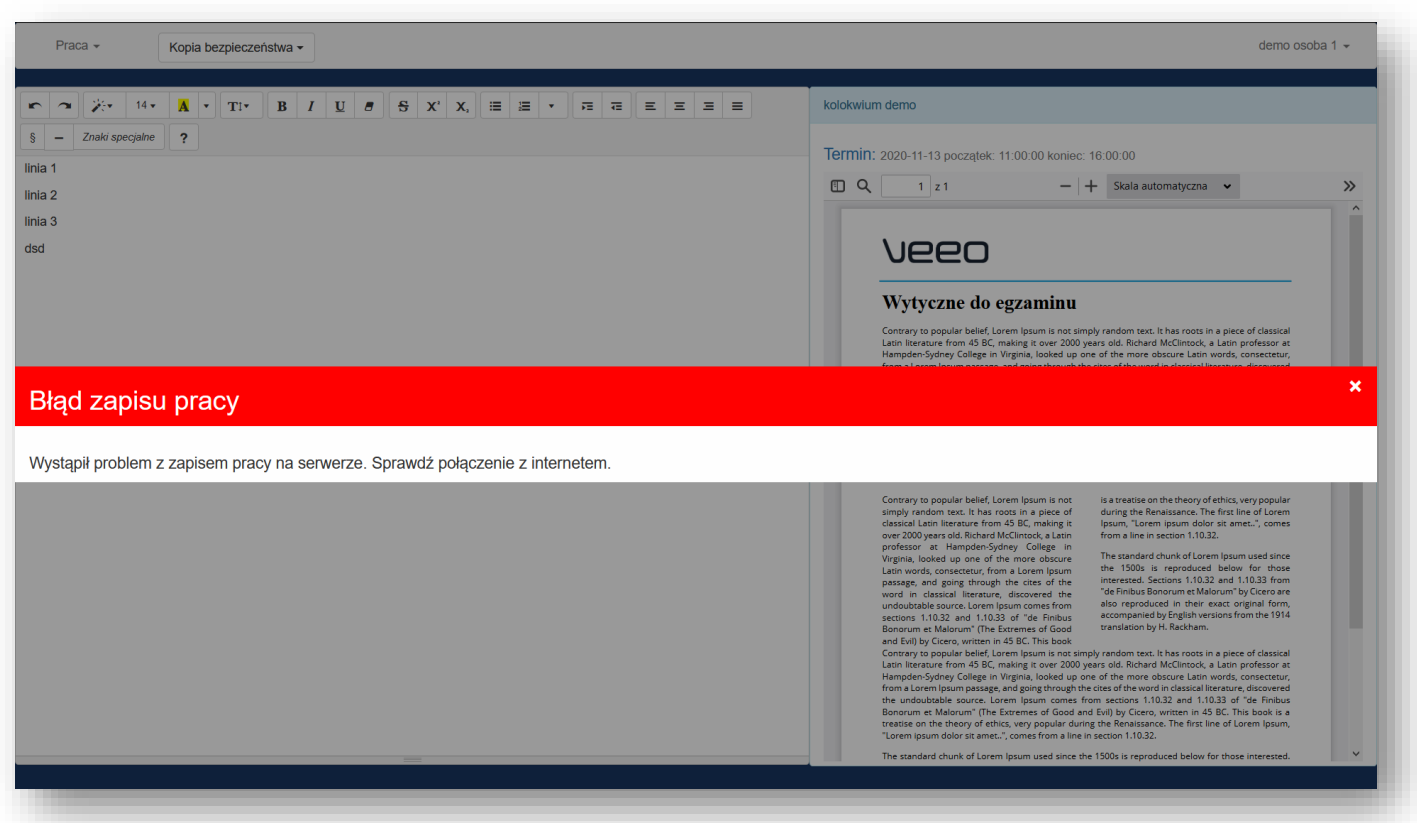

Oznacza problem z połączeniem z aplikacją examus. Nie panikuj!, zamknij komunikat. Sprawdź czy połączenie internetowe działa i po chwili spróbuj zapisać pracę używając polecenia: Praca->zapisz kopię. jeśli komunikat się pojawi ponownie skontaktuj się telefonicznie z opiekunem kolokwium i zgłoś problem

#### **Przed przystąpieniem do kolokwium online:**

- 1. Pobierz aplikacje examus ze strony [www.examus.pl/pobierz](http://www.examus.pl/pobierz)
- 2. Jeśli nie masz Acrobat Reader to pobierz go bezpłatnie ze strony: <https://get2.adobe.com/pl/reader/>

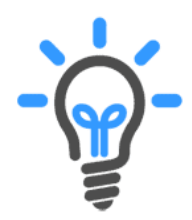